# Getting Started with Your Free Alarm.com

# Mobile App

## 1 DOWNLOAD THE APP

The Alarm.com app for phone and tablet is available for free download on **Google Play Store** and **Apple App Store**.

You can also control and monitor your system using your Apple Watch, Apple TV, Amazon Fire TV, Amazon Echo and Google Home.

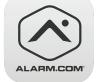

# 2 NAVIGATE THE DASHBOARD

View and control your system from the palm of your hand with the easy-to-navigate Dashboard. Arm and Disarm your panel, adjust Lights, Locks, Thermostats and Garage Doors.\*

\*These services are only available on certain plans. Please contact your security dealer for more information.

# **3** ENABLE NOTIFICATIONS

Click Notifications to enable Push Notifications. You can also add or manage your push, text and email notifications on-the-go.

A System Not Armed notification will remind you if you forget to arm you system when you're away from home.

# 4 ACTIVATE GEO-SERVICES

Enable automatic rules and alerts based on your phone's location through Geo-Services.

Be alerted if you've left home without arming your system, pause video recordings for privacy, and have your thermostat adjust when you're approaching home.

Geo-Services > Toggle to ON > Draw Geo-Fence on your Online Account

#### **TIP:** TWO-FACTOR AUTHENTICATION

Add an extra layer of security to protect access to your system. Whenever you sign into your system from a new or untrusted device, you'll have to enter both your password and a code sent to your mobile phone.

Online Account > Settings > Login Information > Two-Factor Authentication

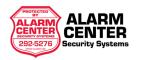

225-292-5276

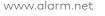

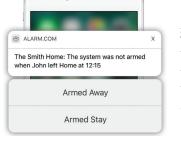

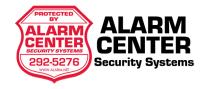

# Getting Started

# with Smarter Home Security

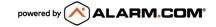

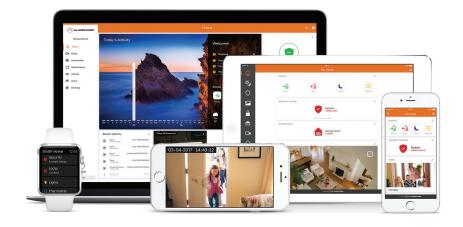

#### LOGIN INFORMATION

Username: \_\_\_\_\_

Password: \_\_\_\_\_

Your Authorized Alarm.com Partner

# Online Account

## LOG IN AT www.alarm.com/login

Log in using the username/password provided by your installer to manage and view your system from the Homepage.

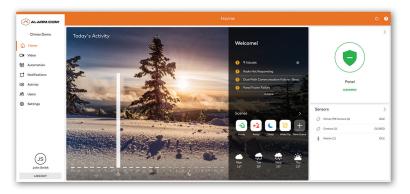

# **2** SET UP USER CODES

Set up user codes for your family members, friends, dog walker, nanny or anyone who has access to arm/disarm your panel.

#### Users > Add New User

Also assign user-specific access, permanent or temporary, to selected access points (security system, locks, etc.) for a specific date and time range.

#### Users > Actions > Add Temporary User

| ALARM.COM                                                            |                  |                                    |                     |                         |                  |
|----------------------------------------------------------------------|------------------|------------------------------------|---------------------|-------------------------|------------------|
| Climax Demo                                                          |                  |                                    | Users Monoge Logins |                         |                  |
| Home                                                                 | Q. Search 1User  |                                    |                     | * SHOW USER CODES       | ADD USER ACTIONS |
| <ul> <li>Video</li> <li>Automation</li> <li>Notifications</li> </ul> | JS John Smith    | Security System     All Locks      | ****                | 555-123-1324            | /                |
| Activity<br>Users<br>Settings                                        | JS Jessica Smith | Security System     No Lock Access | ****                | 555-123-1324            | / 1              |
|                                                                      | BS Boby Sitter   | No System Access  No 1 of 2 Locks  | ••••                |                         | / Û              |
|                                                                      | CS Cot Sitter    | Security System     No Lock Access | ****                | 💟 catsitter@hstmail.com | / Û              |
| JS<br>John Smith                                                     |                  |                                    |                     |                         |                  |

### **3** CONFIGURE NOTIFICATIONS

Receive real-time alerts (text, email or push) due to a system occurrence, such as the system reporting an alarm, if someone forgets to arm the system, or if a door is left open. You can also add and manage notifications from the Alarm.com Mobile App.

Notifications > + New Notification > Select default or customise your own > + Add Recipient > Save Notification

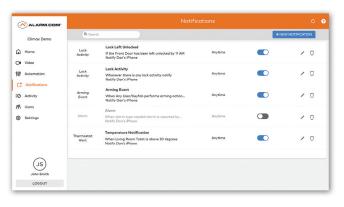

# 6 ENABLE GEO-SERVICES

Create Geo-Fences to enable location-based rules and alerts that automatically adjust your home's settings. Geo-Services uses the location of your smartphone to detect when you're leaving or approaching your home. You must first enable location services in the Mobile App before configuring Geo-Services on the Alarm.com website.

#### Settings > Geo-Services > + Add a Fence > Position the pin to the desired area

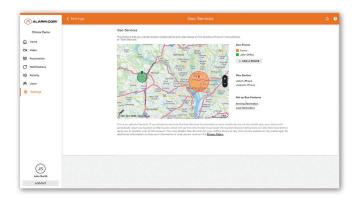